## **Installation procedure of FileAgent and Transcode Server for HMP**

- 1. Install SQL Express 2005.
- 2. Install the sample database and the virtual database (VDB).
- 3. Install Microsoft .NET Framework 3.5 SP1.
- 4. Install the Xmedia Suite with Xplorer, File Agent, Transcode Server and Xmedia Server (XMS).
- 5. After the installation is complete, open the XMS Control Panel. Set the Virtual database path (General tab), the Database settings (Database tab), and add the Xplorer license (Licensing tab).

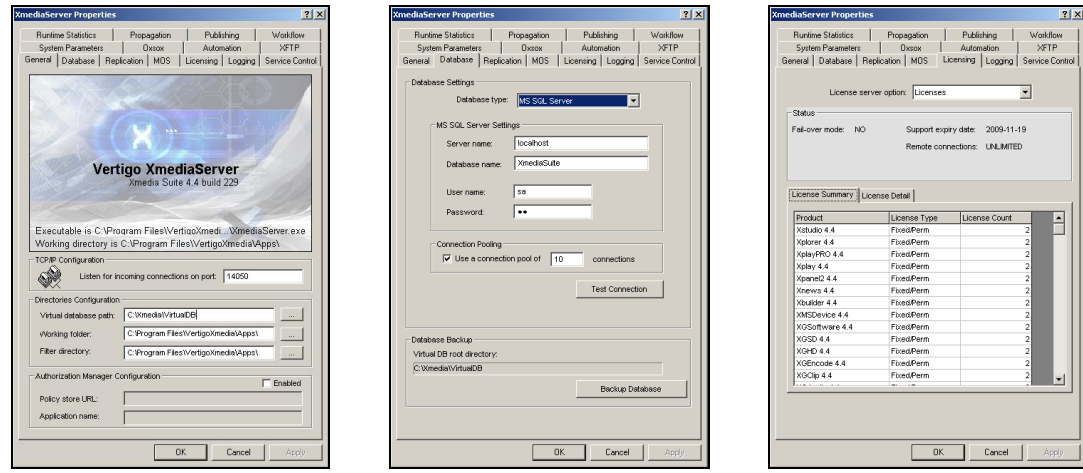

6. Create a Watch Folder (e.g. **c:\WatchFolder**) and set its Permissions property to allow full control to **Everyone**.

 $|?|X|$ 

Remove  $\begin{tabular}{c} \text{Deny} \\ \hline \end{tabular}$ 

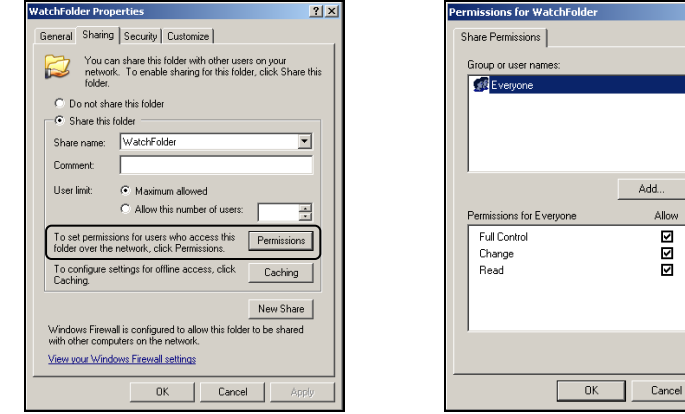

- 7. Launch Xplorer and add a new HMP device to Xplorer's Device Manager.
	- a. Open Xplorer's Device Manager by selecting the **Tools>Configure Devices** command.
	- b. Enter the IP address of HMP card in the **Publish IP** field.
	- c. Set the **Publish Port** field to **21**.
	- d. Click the **Save** button.

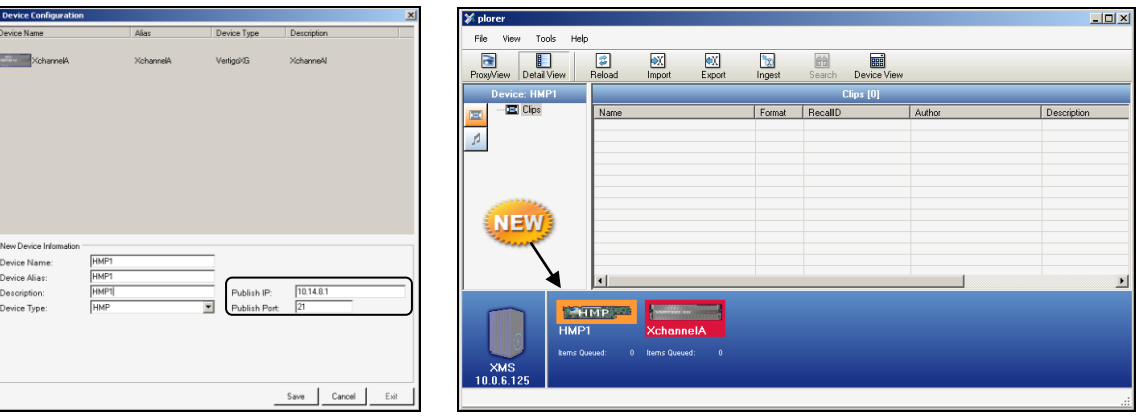

- 8. Verify the File agent and Transcode server services are running on the local computer.
	- a. Select **Start>Settings>Control Panel>Administrative Tools>Services**.
	- b. Navigate down the list to **Vertigo File Agent** and **Vertigo Transcode Server**. The status of these services must be **Started**.

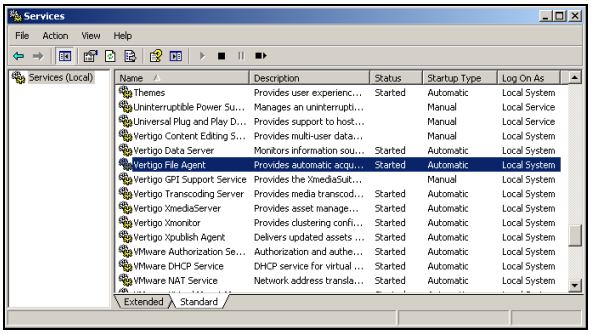

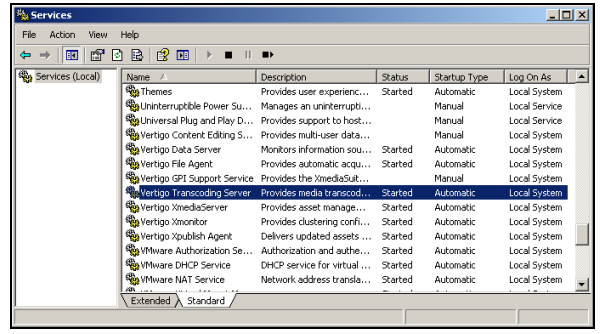

- 9. Open the File Agent's web interface (IngesterWebGui):
	- a. Open Windows Internet Explorer
	- b. Type: **http://localhost:33600** in the browser's address bar.
	- c. Press **Enter**.

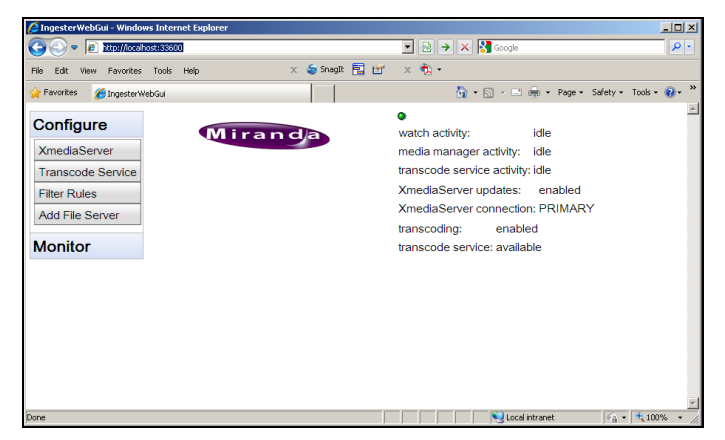

- 10. Select **XmediaServer** from the **Configure** menu and enable the Media Server:
	- a. Select the **Enable Media Server** option.
	- b. Select the **Connect** option.
	- c. Click the **Update** button.

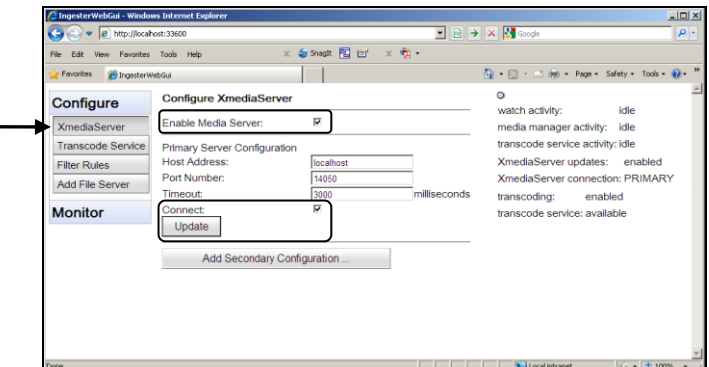

- 11. Select **Transcode Service** from the **Configure** menu and enable transcoding:
	- a. Select the **Enable Transcoding** option.
	- b. Click the **Update** button.

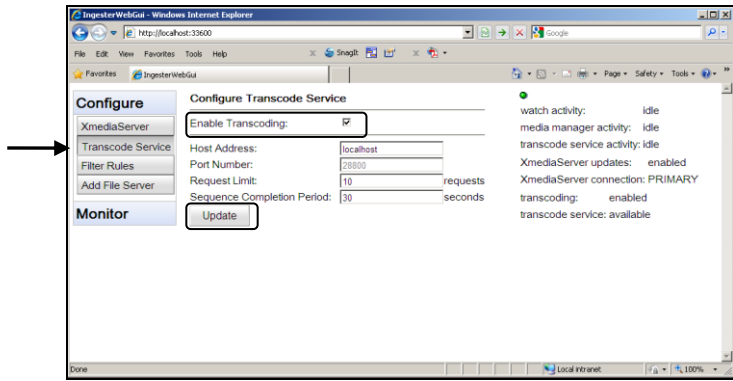

12. Select **Filter Rules** from the **Configure** menu. An expandable list of predefined filter rules that are naturally supported by the File Agent are displayed (e.g. MOV To HMP). Optional: You can add filter rules using the fields provided and then clicking the **Add** button.

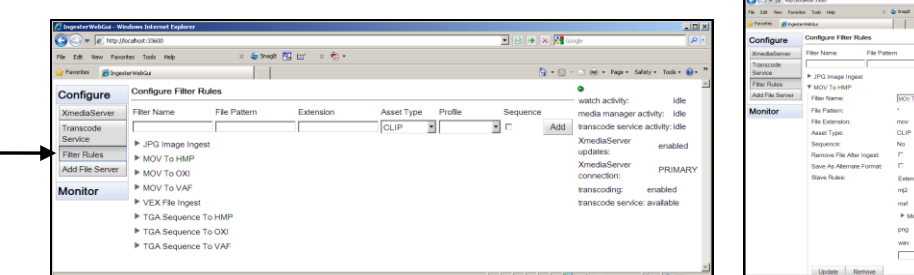

- 13. Select **Add File Server** from the **Configure** menu and add a watched file server:
	- a. In the **Watch Name** field, specify a name for the category that will be created in the following root categories on the XMS: Audio, Images, Clips, and CelAnimations.
	- b. In the **Watch URL** field, specify the Watch folder directory path using the host machine's IP address and the Watch Folder's name. The following format must be used: **file://ip\_address/watchfolder\_name**
	- c. Click the **Create** button.

The new watched file server is added to the Configure menu to allow you to configure the watched file server.

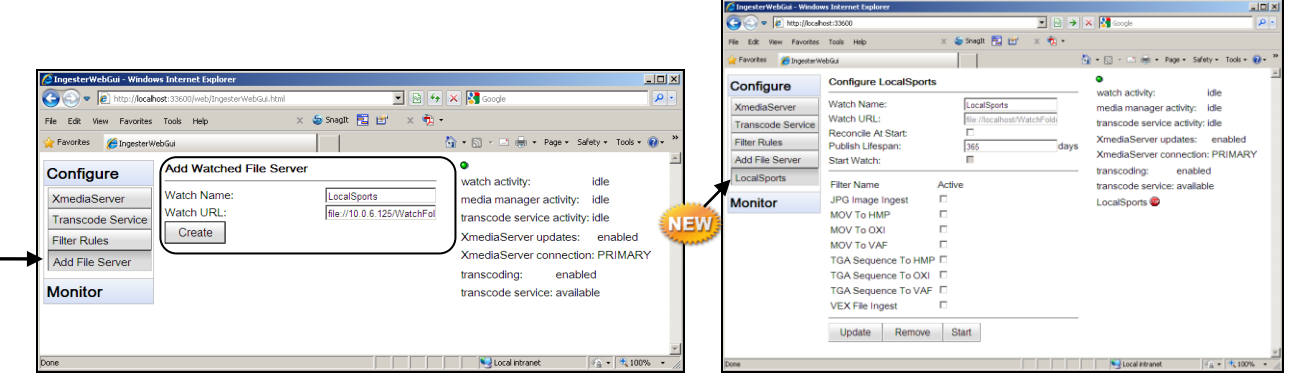

- 14. Select the new watched file server (e.g. LocalSports) from the **Configure** menu. Start and assign filters to the watched file server.
	- a. Click the **Start** button. The status of the watched file server on the right-side will change from a stop sign to a check mark.
	- b. Select the filter(s) that you want associated with the watched file server.
	- c. Click the **Update** button.

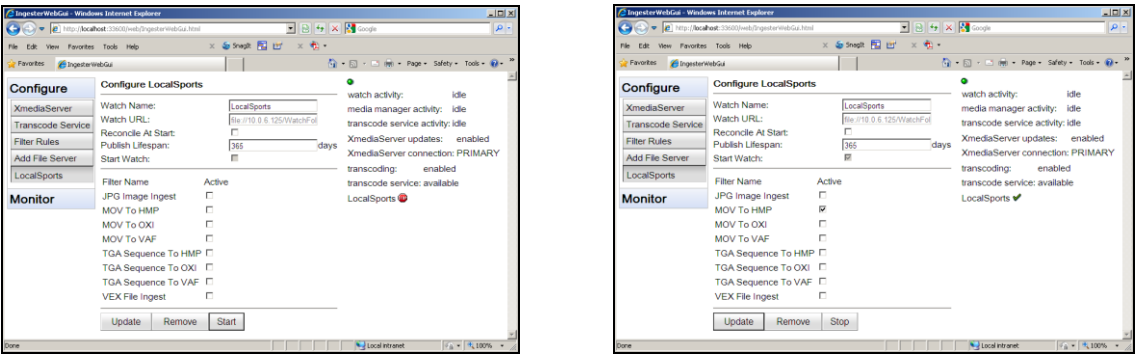

15. Return to Xplorer and verify that the category name that was specified in the Watch Name field (step 13) appears in the Xmedia Server's **Audio**, **Images**, **Clips**, and **CelAnimations** root categories.

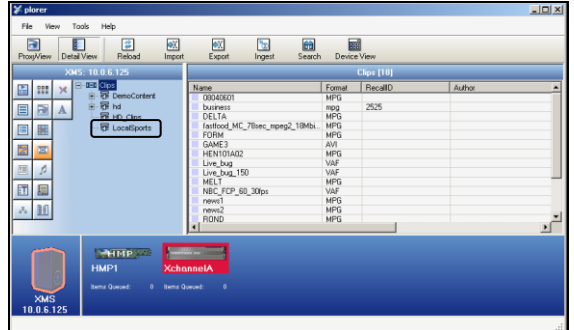

- 16. Enable auto publishing for each of the new watched file server categories, so that all new assets to these categories are automatically published to the HMP device.
	- a. Right-click on the new watched file server category in the Asset Browser's Audio root category.
	- b. Select the **Publish To** command, as well as the HMP device that you want to auto publish to.
	- c. Repeat the above steps for the new watched file server categories that are also stored in the **Images**, **Clips**, and **CelAnimations** root categories.

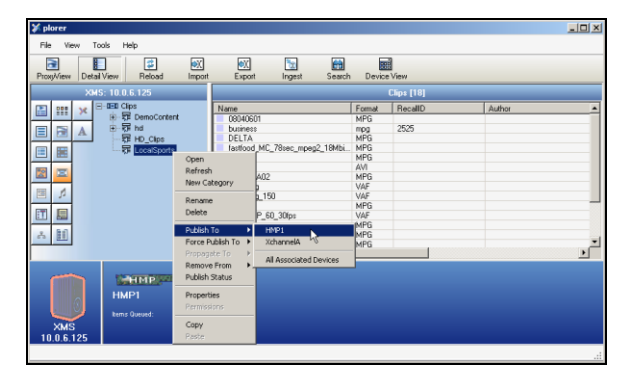

- 17. The setup is complete. However, we recommend that you verify the setup by transcoding and autopublishing an appropriate file (based on the Filter Rules selection) to the HMP device:
	- a. Return to the File Agent's web interface
	- b. Select the **Monitor>Transcode Service** menu command. The **Monitor Transcode Service Requests** page is displayed.
	- c. Open the Watch Folder (e.g. **c:\WatchFolder**) and place a file in the Watch folder.

Immediately the Transcoder service begins and the Watch Folder is populated with the source file, plus the transcoded files.

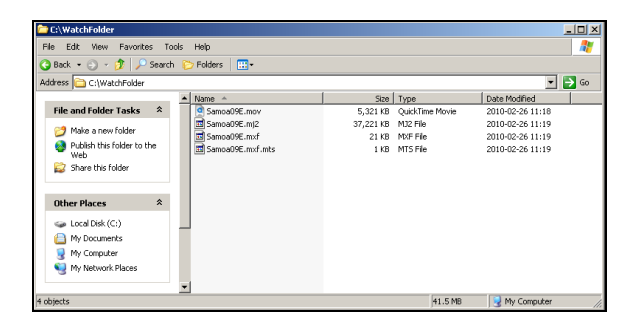

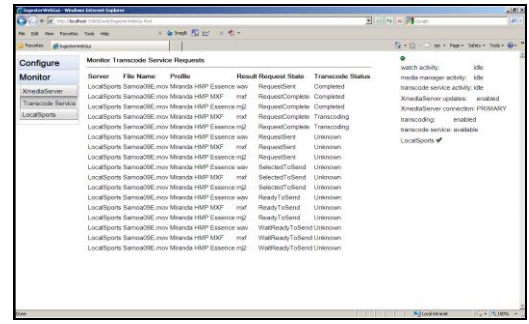

d. Return to Xplorer and verify that the transcoded assets were automatically published to the HMP device. Select the HMP device and navigate to the watched file server category. The assets should be present.

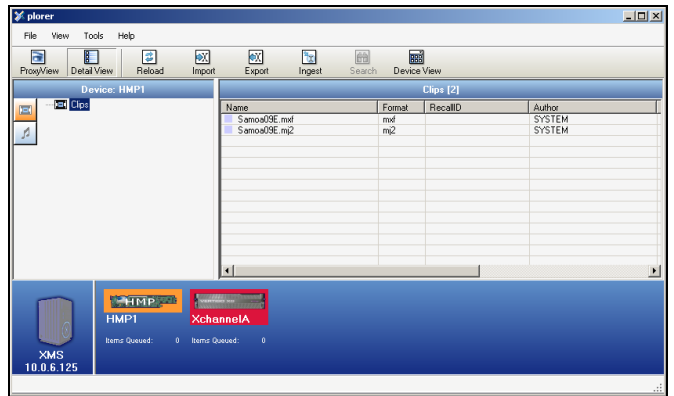

## **To playout the HMP clip playlists**

- 1. Launch Windows Internet Explorer.
- 2. Type the HMP device's IP address into the browser's address bar (e.g. **http://10.14.8.1**) and press **Enter**.

The HMP-1801 web interface appears.

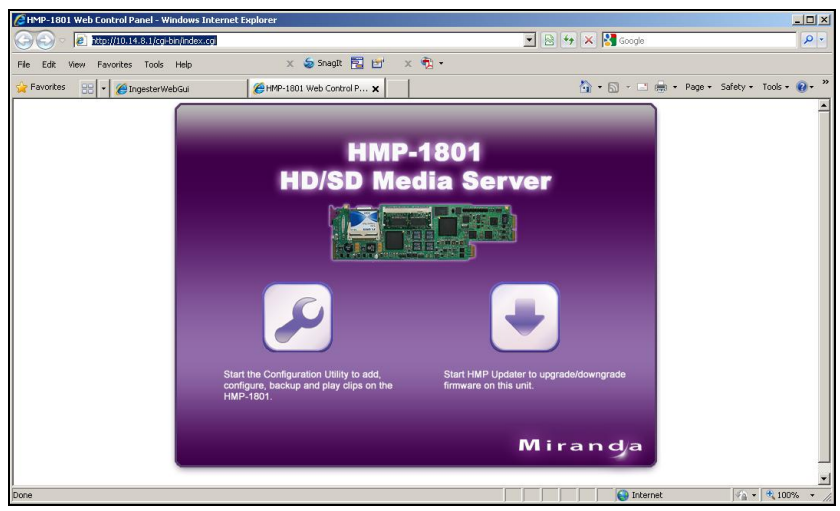

3. Start the Configuration Utility by clicking on the  $\boxed{\triangle}$  icon.

The HMP-18x1 Ingest and Configuration utility appears. This utility allows you to playout playlists on the HMP device.

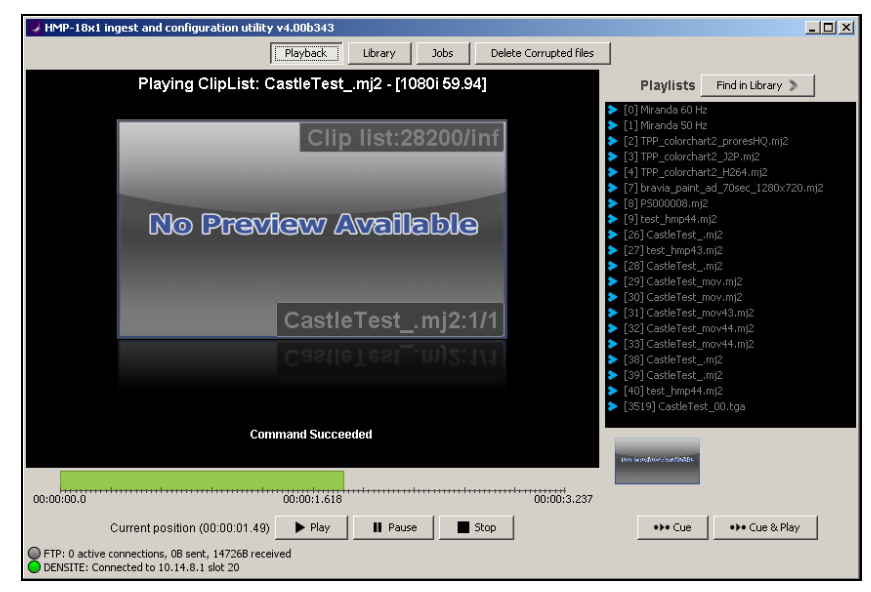